# Instrukcja obsługi platformy e-learningowej PWSZ w Koszalinie

# Spis treści

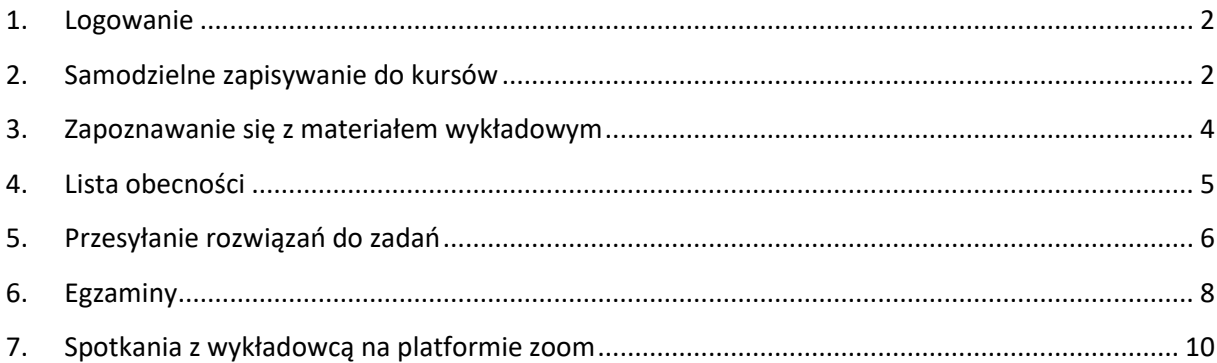

#### <span id="page-1-0"></span>**1. Logowanie**

Logujemy się do platformy e-learningowej Państwowej Wyższej Szkoły Zawodowej w Koszalinie z poziomu strony głównej Uczelni – odnośnik znajduje się w zakładce UCZELNIA.

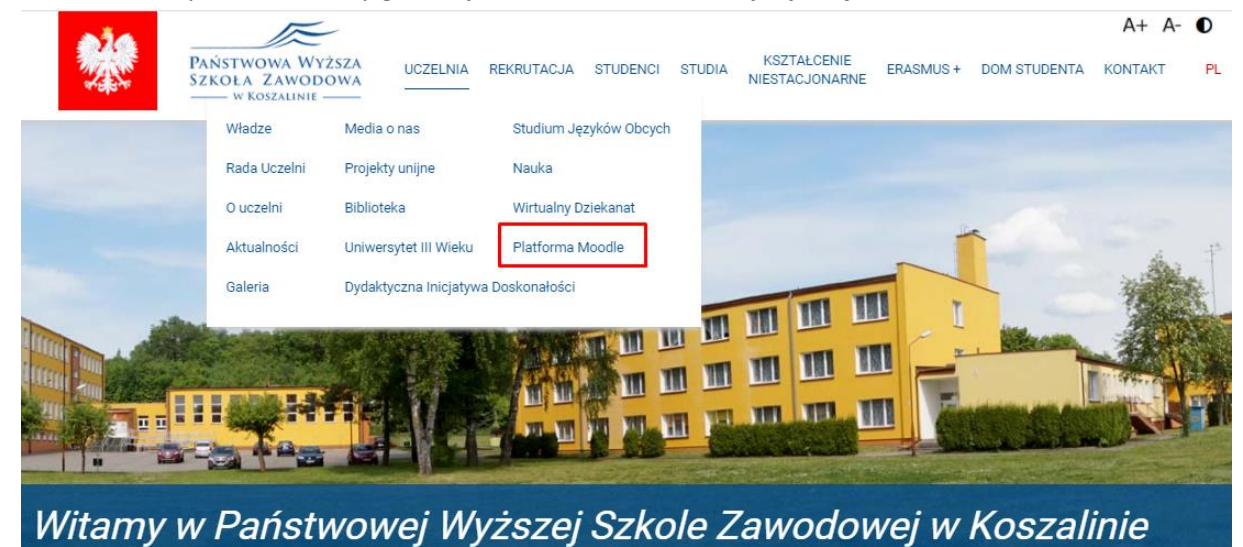

Po załadowaniu się strony, w prawym górnym rogu znajduje się przycisk ZALOGUJ SIĘ

**PWSZ Koszalin**  $=$ Polski (pl) =

Nie jesteś zalogowany(a) (Zaloguj się)

# Platforma e-learningowa Państwowej Wyższej Szkoły Zawodowej w Koszalinie

Każdy student ma konto stworzone odgórnie, z poziomu administracyjnego. Poniżej znajdują się domyślne dane logowania dla nowego użytkownika:

Login: nr indeksu Hasło: 9Stud#23

Po pierwszym logowaniu student zobowiązany jest do zmiany hasła wedle własnych preferencji z zachowaniem schematu tworzenia hasła (w 8 znakowym haśle znajdować się muszą wielkie oraz małe litery, cyfry oraz znaki specjalne).

W przypadku problemów z logowaniem proszę kontaktować się z administratorem Platformy Moodle – Michałem Podolakiem za pośrednictwem e-maila: [m.podolak@pwsz-koszalin.pl.](mailto:m.podolak@pwsz-koszalin.pl)

#### <span id="page-1-1"></span>**2. Samodzielne zapisywanie do kursów**

Po przewinięciu strony głównej platformy e-learningowej do dołu dotrzemy do sekcji, w której znajdują się wszystkie dostępne kategorie kursów. W przypadku, kiedy prowadzący zajęcia nie dopisze studenta do listy użytkowników ręcznie, student zobowiązany jest do samodzielnego zapisania się do kursu. Wewnątrz każdego Zakładu jest widoczny podział na roczniki, semestry, wykłady, ćwiczenia oraz zajęcia praktyczne. Kursy dot. Języków obcych znajdują się w sekcji Studium Języków Obcych.

## Kategorie kursów

- ▷ Władze PWSZ (5)
- DEListy obecności studentów PWSZ w Koszalinie 2020/2021®
- ▶ Procedura uzyskiwania Indywidualnej Organizacji Studiów
- ~ Szkolenia ø
	- > Szkolenie z obsługi Platformy Moodle
- \* Instytut Pielegniarstwa i Ratownictwa Medycznego (n)
	- > Zakład Pielegniarstwa (6)
	- > Zakład Ratownictwa Medycznego (2)
- \* Instytut Kultury Fizycznej i Zdrowia (n)
	- > Zakład Dietetyki (2)
	- > Zakład Fizjoterapii (2)
	- > Zakład Wychowania Fizycznego (n)
- \*Instytut Spraw Społecznych (1)
	- > Zakład Kosmetologii (2)
	- > Zakład Pedagogiki (2)
	- > Zakład Bezpieczeństwa Narodowego (2)

- Zwiń wszystko

Aby zapisać się na wybrany kurs przedmiotowy, musimy kliknąć w wybrany przedmiot i nacisnąć niebieski przycisk **Zapisz mnie**.

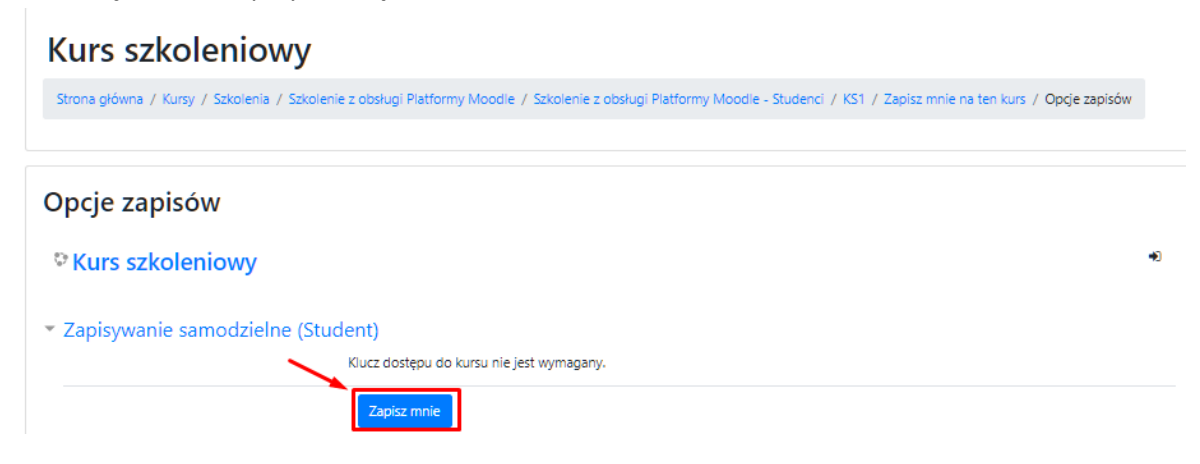

#### <span id="page-3-0"></span>**3. Zapoznawanie się z materiałem wykładowym**

Na górze strony każdego kursu (1) znajduje się opis realizacji przedmiotu, zawierający podstawowe informacje ogólne dot. Kursu. W sekcjach tematycznych (2) znajdują się materiały dot. poszczególnych wykładów – opis wykładu, lista obecności, materiał wykładowy w formie prezentacji oraz inne aktywności tj. zadania, egzaminy semestralne/kolokwia oraz inne informacje, które prowadzący chce przekazać studentowi.

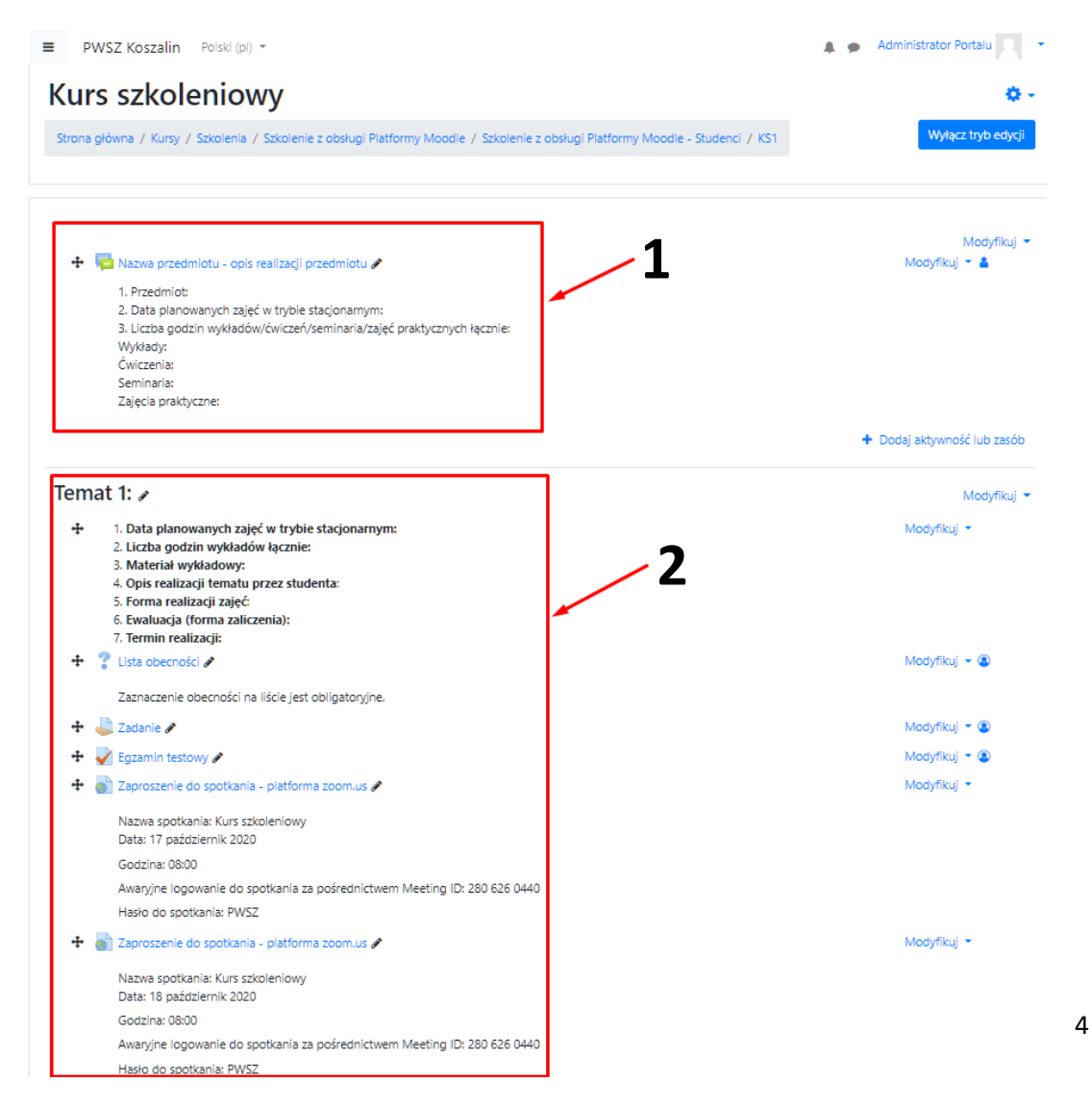

#### <span id="page-4-0"></span>**4. Lista obecności**

Zaznaczenie obecności na zajęciach w obrębie danego tematu jest obligatoryjne dla każdego studenta. Aby tego dokonać, należy kliknąć zaznaczoną aktywność.

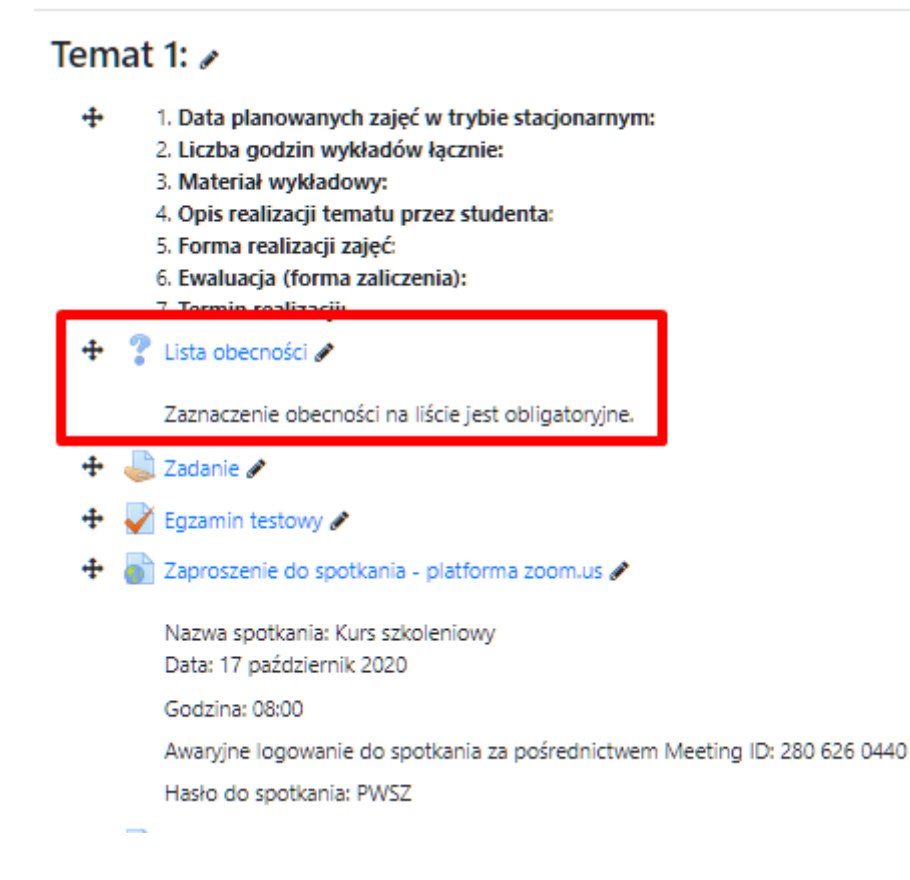

Na ekranie pojawi się możliwość zaznaczenia obecności na wybranych zajęciach, po zaznaczeniu należy zapisać swój wybór.

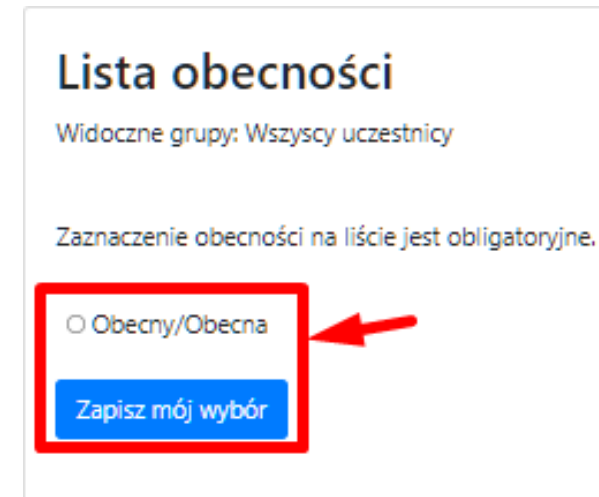

#### <span id="page-5-0"></span>**5. Przesyłanie rozwiązań do zadań**

W celu zapoznania się z treścią zadania oraz późniejszym nadesłaniem rozwiązania należy kliknąć wybraną aktywność.

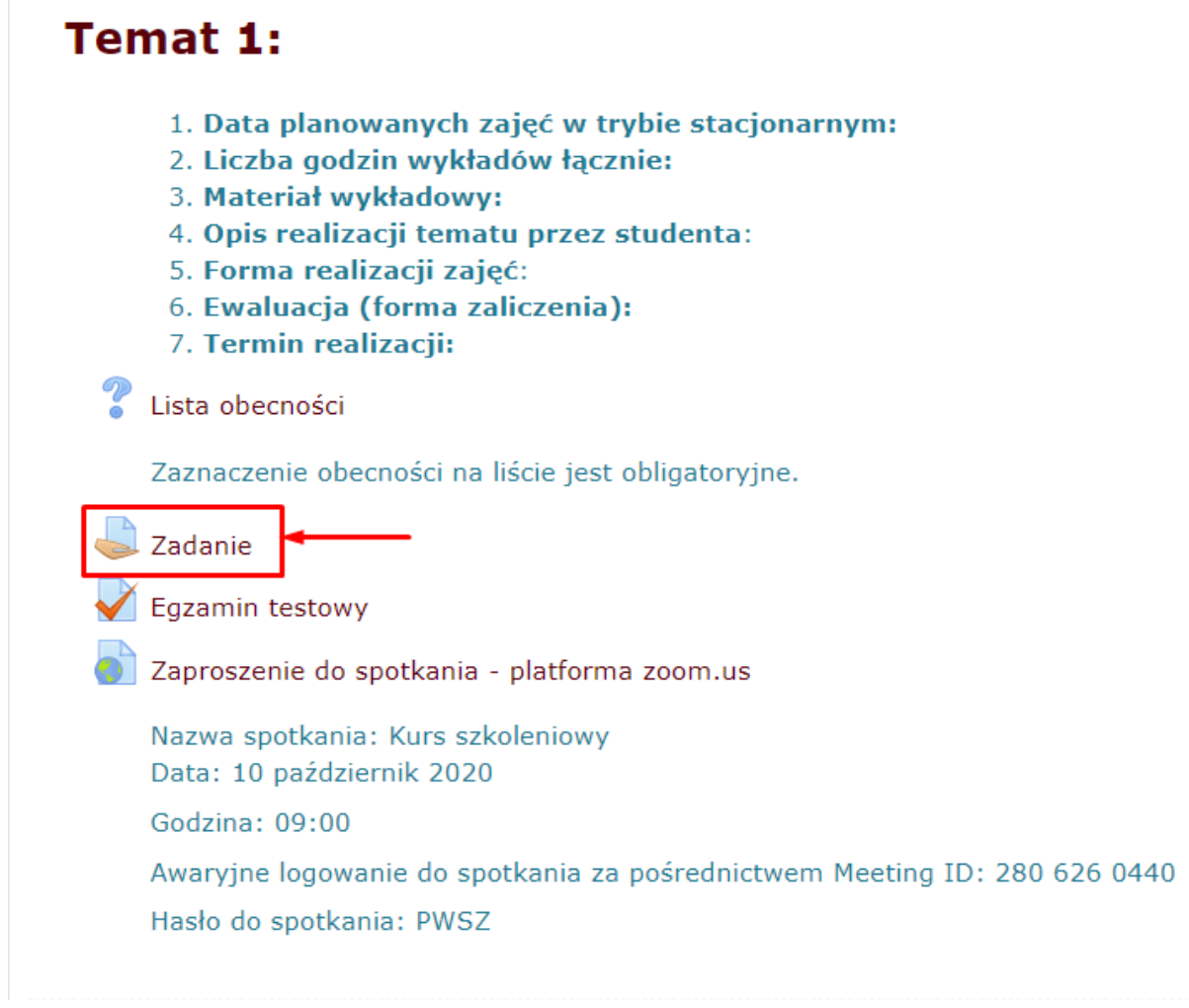

Po kliknięciu aktywności zostaniemy przeniesieni do treści zadania oraz jego statusu. Rozpoczynamy nadsyłanie rozwiązania poprzez kliknięcie w niebieski przycisk na środku strony – **Dodaj swoją pracę**.

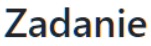

Treść zadania

## Status przesłanego zadania

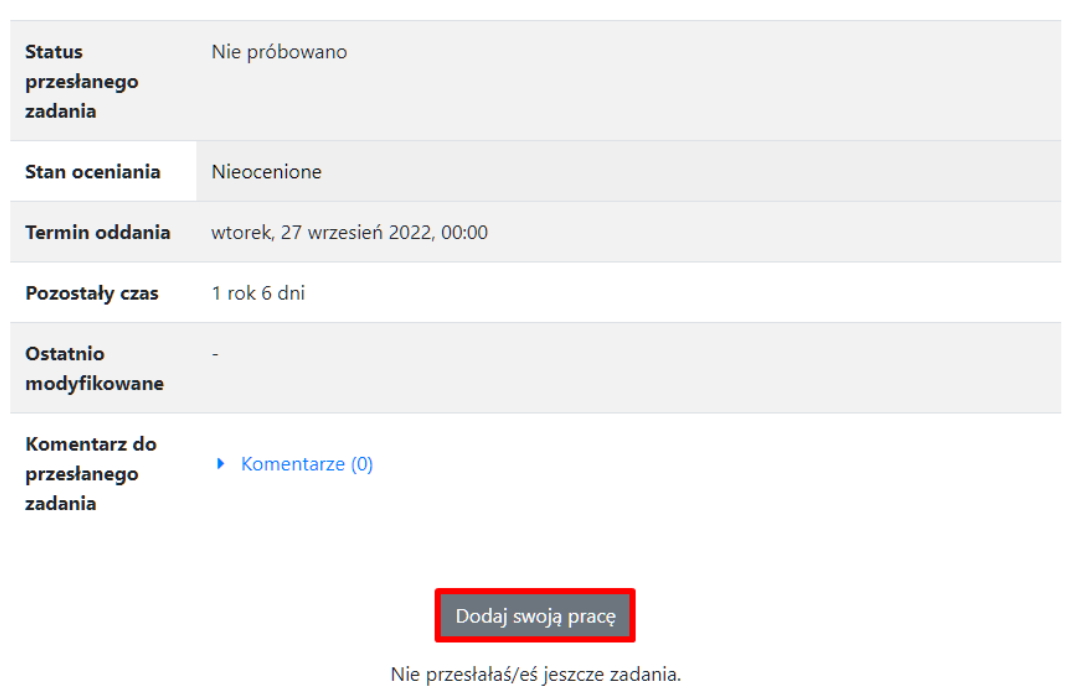

W zależności od typu zadania wybranego przez wykładowcę zostaniemy poproszeni o wprowadzenie tekstu online naszej odpowiedzi w edytorze tekstowym znajdującym się wewnątrz platformy lub nadesłanie rozwiązania w postaci zewnętrznych plików. Po wprowadzeniu odpowiedzi zapisujemy zmiany za pośrednictwem niebieskiego przycisku znajdującego się u dołu przeglądarki.

### Zadanie

Treść zadania

Tekst online  $\mathbf{F} \mathbf{B} \mathbf{I} \mathbf{E} \mathbf{B}$ Paragraf  $\frac{1}{12.34}$ ieżka: n Maksymalny rozmiar plików: 32MB, maksymalna liczba załączników: 1 Przesyłane pliki o o **HELD**  $\blacksquare$  Pliki Możesz przeciągnąć i upuścić pliki tutaj, aby je dodać. Anuluj Zapisz zmiany

#### <span id="page-7-0"></span>**6. Egzaminy**

Aby rozpocząć podejście do egzaminu należy kliknąć wybraną aktywność w sekcji tematycznej.

Temat 1:  $\sqrt{ }$ 

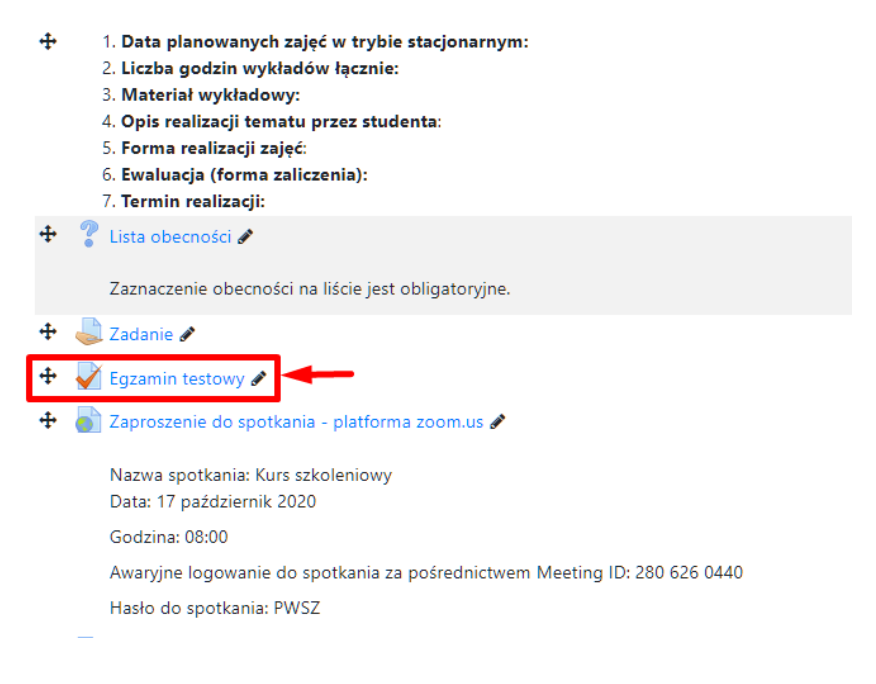

Następnie klikamy przycisk "Spróbuj teraz rozwiązać test", który przeniesie nas o okna, w którym będziemy mieli możliwość rozpoczęcia próby.

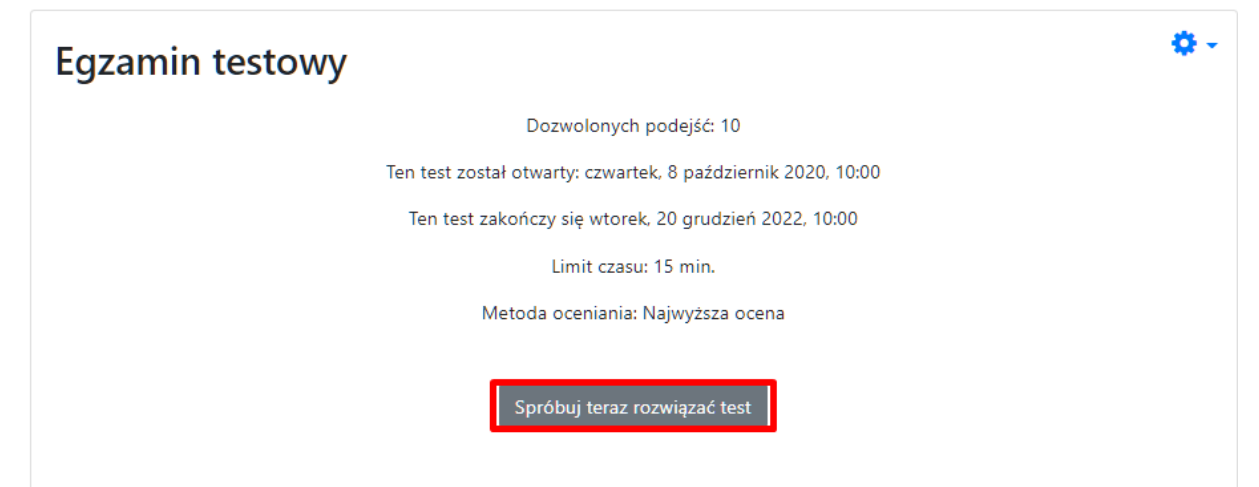

W otwartym oknie dialogowym klikamy przycisk Rozpocznij podejście, który spowoduje włączenie się odliczania limitu czasowego.

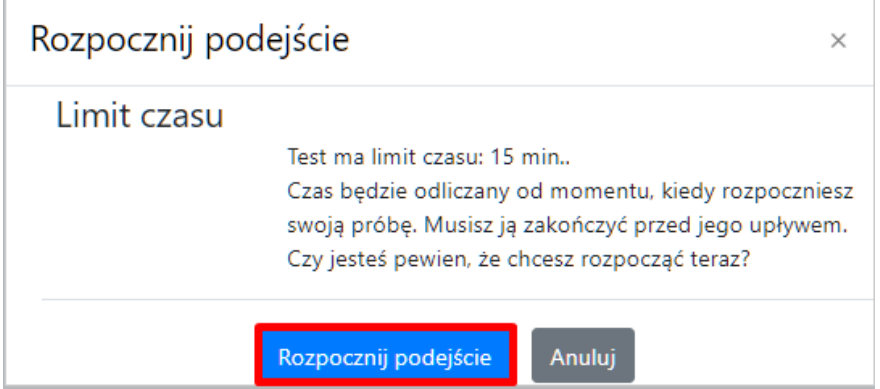

Najczęstszymi typami pytań w egzaminach będą pytania jednokrotnego lub wielokrotnego wyboru oraz pytania otwarte. W przypadku Pytań wielokrotnego wyboru należy zaznaczyć wszystkie prawidłowe odpowiedzi, aby otrzymać pełną wartość punktową za pytanie. W celu przejścia do kolejnego pytania klikamy przycisk **Następna strona**.

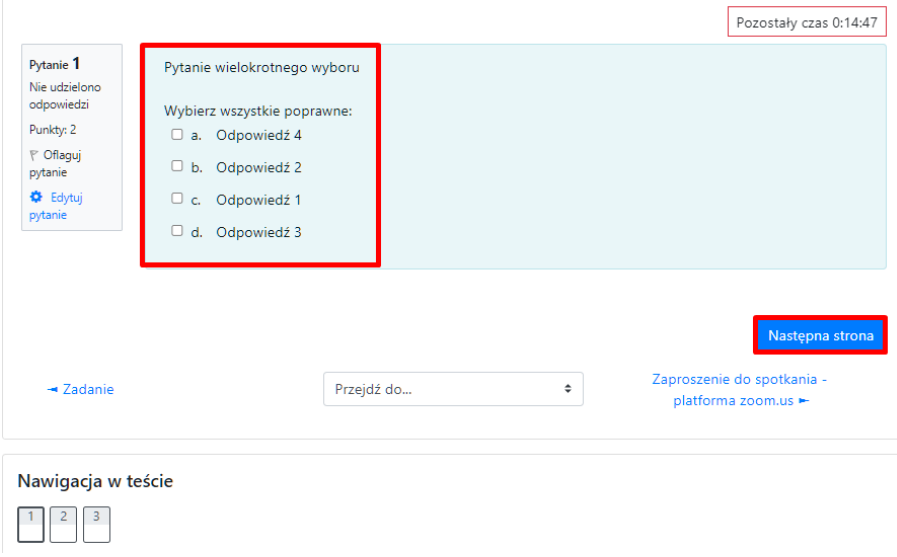

W przypadku pytań otwartych można wyróżnić dwa typy – te, które będą od nas wymagały udzielenia odpowiedzi w edytorze tekstowym wewnątrz platformy oraz te, w ramach których będziemy musieli podpiąć plik z odpowiedzią. Egzaminy z pytaniami zamkniętymi są oceniane automatycznie przez system i wynik będzie widoczny tuż po zakończeniu terminu dostępności testu. W przypadku pytań otwartych wykładowca dokonuje ręcznie oceny każdego pytania z osobna.

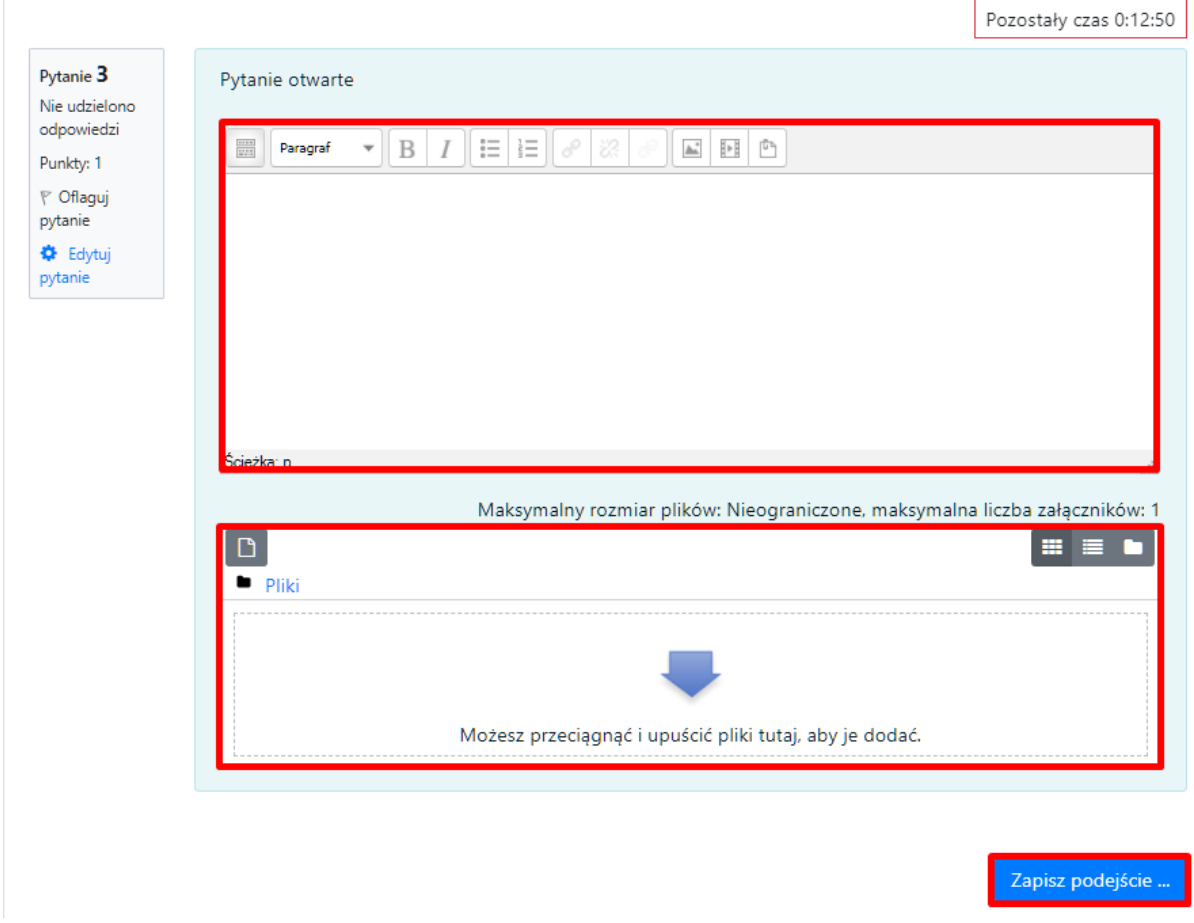

#### <span id="page-9-0"></span>**7. Spotkania z wykładowcą na platformie zoom**

Po wejściu na stronę **www.zoom.us** przez przeglądarkę internetową należy rozwinąć w prawym górnym rogu zakładkę **RESOURCES** i kliknąć odnośnik **Download Zoom Client**

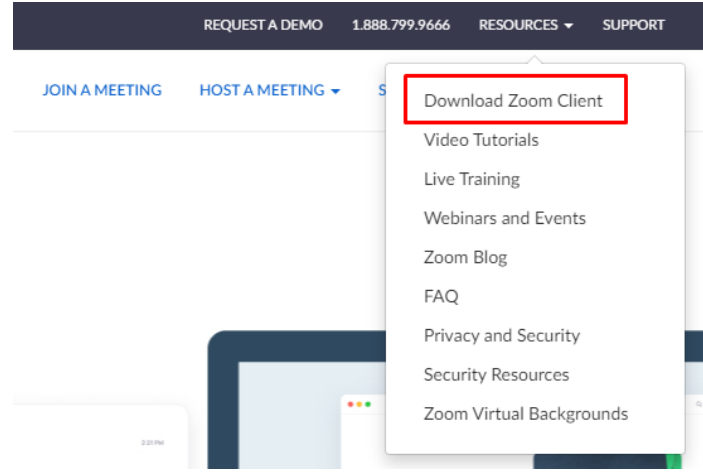

Aby pobrać aplikację Zoom klikamy niebieski przycisk **Download** na górze strony pod wersją aplikacji **Zoom Client for Meetings.** Po pobraniu aplikacji i instalacji mamy możliwość podłączenia się do zaplanowanego spotkania.

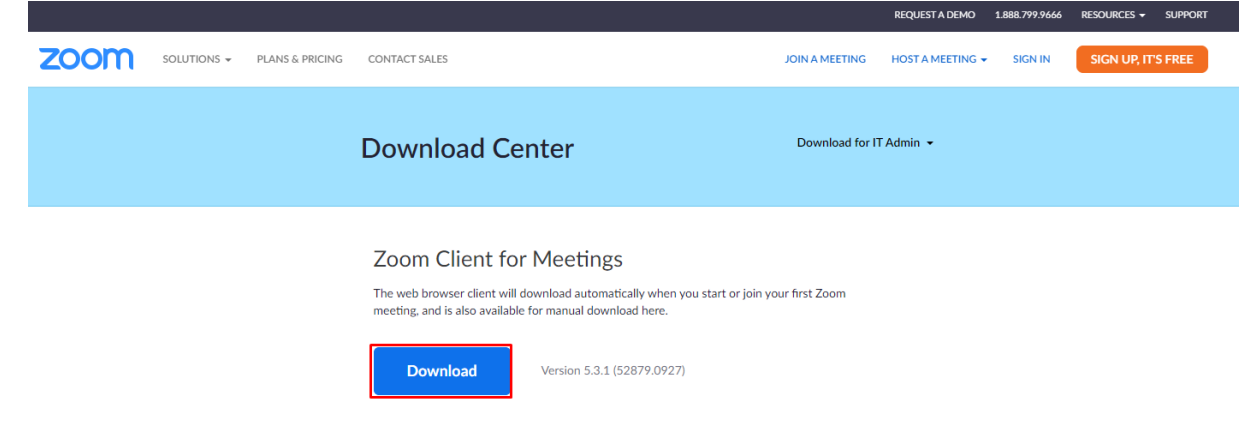

W przypadku spotkań na żywo z wykładowcą na platformie zoom, w obszarze sekcji tematycznych zostanie udostępniony odnośnik do spotkania z datą, godziną oraz hasłem.

#### Temat 1:

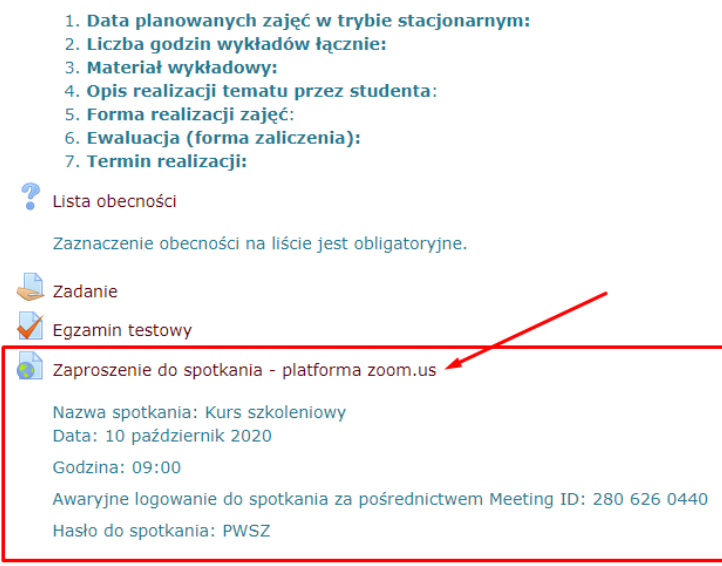

Po kliknięciu w link zaproszenia w przeglądarce pojawi się okno dialogowe przekierowujące bezpośrednio do spotkania.

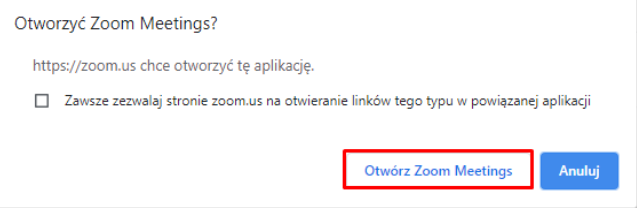

Po przeniesieniu do spotkania, w aplikacji należy kliknąć niebieski przycisk **join with video**, a następnie join with audio (w kolejnym oknie dialogowym). Po wykonaniu obu czynności czekamy, aż administrator (wykładowca) wpuści nas na spotkanie.